# **E-Track System**

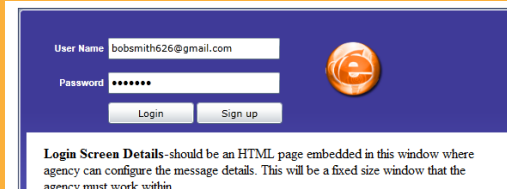

# **How to Navigate the E-Review Portal**

CityofRedmond

#### **Log In**

**Step 1:** Sign in to land.redmond.gov/ereviewportal. Enter your email and password (setup when you created your E-Track Portal account) and click **"Log in".**

### **Navigation**

The tool bar at the top of the page includes the following:

**My Plans:** All Plan Review Cases that you are attached to as a contact.

You can sort the list by moving (drag and drop) items from the header list. You can also use the search tool at the top of the screen. Fill in the Plan Case Number, Plan Status and/ or Application Date Start and End dates then click search.

**Collaboration:** A tool that allows collaborative discussion between city staff and applicants. Similar to instant messaging. For more detailed instructions, see **Collaboration** below.

**Help:** Provides "Google" internet search.

**Log out:** Closes the eReview Portal.

#### **Collaboration**

The following icon will appear when City Staff initiates

an collaborative discussion.  $\bullet$ 

To view a collaboration discussion click on the collaboration icon within the tool bar. The collaboration tab will populate then click on the **Review Item** highlighted with

To the right, read the instant message and click on the envelope when finished. This acknowledges that you have read Staffs instant message.

To respond, type your response within the text box at the bottom of the screen then click **Send**.

## **Viewing Plan Case Details**

**Case Details:** Provides information specific to the plan case as well as identifies all eReview files currently associated to the plan case.

The eReview files are color coded identifying the status.

Blue—Under review Green—Approved Red—Resubmit Required.

**Review Details:** Provides a list of corrections associated to each eReview file.

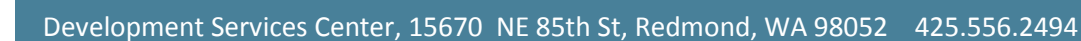

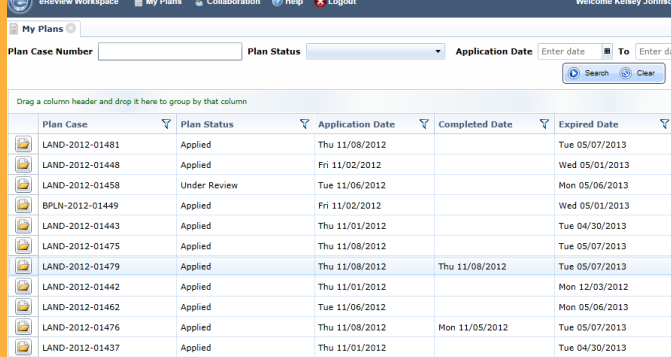

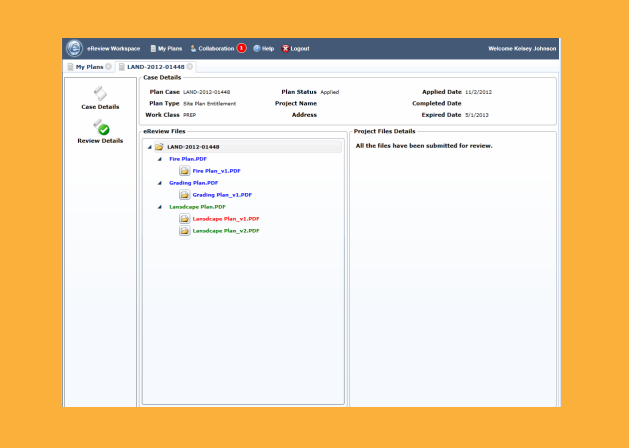

Cover Sheet & Site Plan - Valley Vi (1) Ma

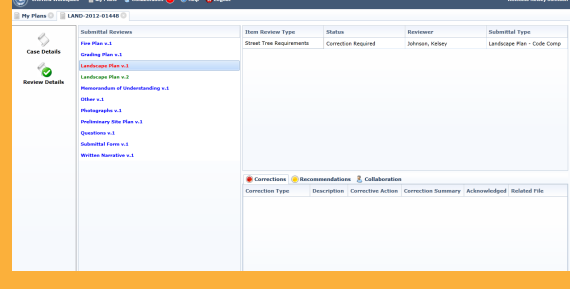

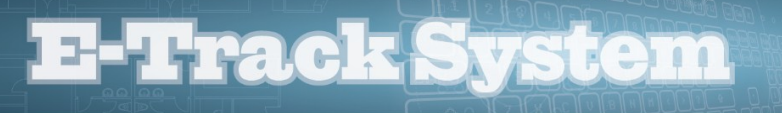

ary Acknowledged Related File

**Step 1**

rective Action Cor

● Corrections ● Recommendations ■ Collaborati • Corrections • Recommendations • Recommendations • Recommendations • Recommendations • Required • Recommendations • Required • Required • Required • Required • Required • Required • Required • Required • Required • Requir

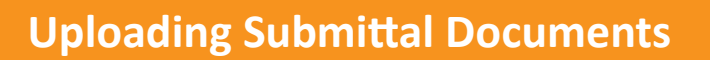

CityofRedmond

The following steps need to occur when uploading submittal documents to a plan case:

**Step 1:** All corrections will need to be "Acknowledged" by checking the "Acknowledged" box adjacent to the required correction prior to uploading updated submittal documents.

**Step 2 Required Revision**<br>Landscape Plan.pd **Step 3** 8.65 MB X **Total** 8.65 MB **Step 4**

**Step 2:** To upload updated submittal documents, click **Browse** then browse for the updated document and then

click **Open**

**Step 3:** Once you are ready to upload the updated submittal document address the corrections, click on **Upload.**

**Step 4:** Repeat Step 3 until all the documents required to be resubmitted are uploaded, then click **Submit for Review.**